## **MANUAL PARA IMPLANTAÇÃO DO SALDO DA DISPONIBILIDADE FINANCEIRA**

 Para controlar o novo grupo da disponibilidade financeira do PCASP (grupo 8), temos que primeiramente apurar a disponibilidade do Órgão e fazer os lançamentos iniciais de implantação de saldos. Para isso, precisamos saber o que temos a utilizar e o que temos comprometido, à nível de recurso/destinação. Mesmo os Entes que não vão utilizar o PCASP no exercício de 2013, **DEVEM** seguir o manual para já ajustar as contas, para quando implantarem já ter os valores corretos. O relatório da STN – Disponibilidade de Caixa de 2012, vai se basear nos recursos dos depósitos.

 Este saldo tem que ser apurado antes de enviar a primeira remessa aos TCEs. Enquanto isso, o sistema já movimenta o grupo '8.2.1' por meio dos eventos contábeis dos sistema. Resumo das contas e suas funcionalidades:

## • **8.2.1.1.1.00.00.00.00.00 = DISPONIBILIDADE POR DESTINAÇÃO DE RECURSOS.**

 É movimentada sempre que entram recursos (através de receitas orçamentárias, repasses, anulação de empenhos...) ou quando saem recursos (empenhos, deduções de receitas, repasses repassados...). O saldo desta conta, quando for inscrita, tem que ser o mesmo do Balanço Patrimonial: Ativo Financeiro **MENOS** o Passivo Financeiro (abaixo vamos instruir a fazer os lançamentos). Só que em nível de recursos/destinação. O saldo desta conta indica o quanto se tem disponível no Órgão.

## • **8.2.1.1.2.00.00.00.00.00 = DISPONIBILIDADE RECURSOS COMPROMETIDA POR EMPENHO.**

 É movimentada sempre que o recurso é comprometido (através de empenhos, anulação de liquidação, anulação de empenhos...). Diminui quando há liquidação (passa para a conta "comprometida liquidada") ou anulação de empenho (volta para a disponibilidade).

## • **8.2.1.1.3.00.00.00.00.00 = DISPONIBILIDADE RECURSOS COMPROMETIDA POR LIQUIDAÇÃO.**

 É movimentada sempre que houver liquidação ou estornos de pagamentos. Sai da "comprometida liquidada" quando é feito o pagamento de empenhos ou de ordens extras (abaixo vamos instruir a fazer os lançamentos).

## • **8.2.1.1.4.00.00.00.00.00 = DISPONIBILIDADE DE RECURSOS UTILIZADOS.**

 É movimentada sempre que forem feitos pagamentos orçamentários, extra-orçamentários ou repasses repassados. É debitada quando houverem estornos, voltando então para a conta "comprometida liquidada". Nesta conta não é necessário inscrever saldo e no final do exercício deve ser zerada (o procedimento de encerramento de 2013 se encarregará de zerá-la).

 Bem, como precisamos inscrever estas contas à nível de recurso, primeiramente temos que ajustar os saldos dos recursos das ordens extras-orçamentárias, pois os depósitos a pagar vão fazer parte da conta 8.2.1.1.3.00.00.00.00.00. Para as obrigações orçamentárias não há necessidade, pois o recurso vem do empenho.

 Para isso temos, no sistema, no menu Contabilidade – Consulta, uma consulta nova: **Consulta Saldo Contábil/Corrente** (quem não tiver esta opção no menu, favor entrar em contato com a equipe de suporte para dar permissão).

 Selecionar no ano/mês "2012/12" e o grupo "Depósitos". Emitir o relatório "Balancete Movimento Acumulado Total (Grupo/Conta)". O relatório vai mostrar todos os depósitos por recursos. O total geral do relatório tem que fechar com o saldo do balancete contábil do grupo depósitos (211).

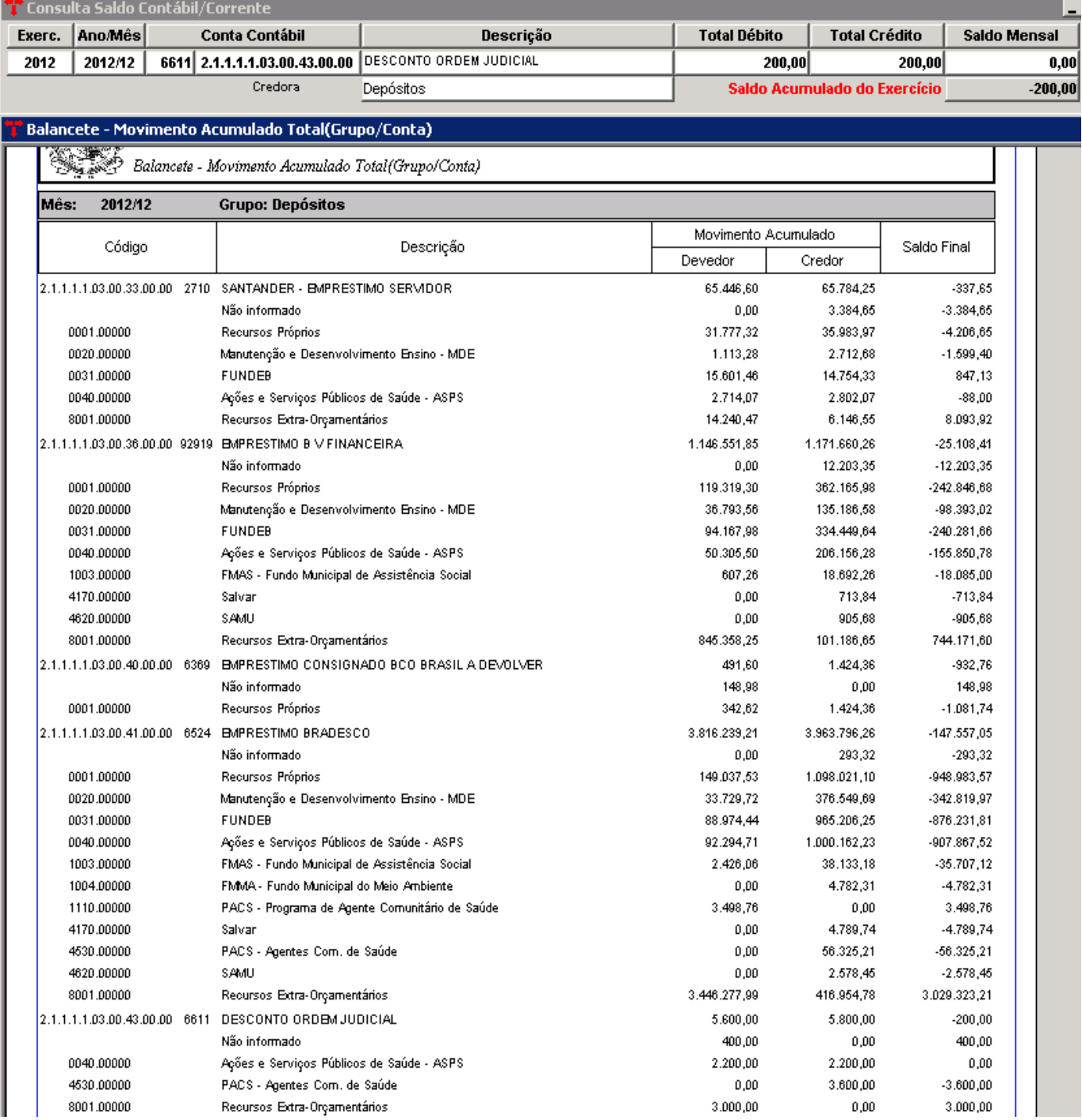

 Vamos tomar como exemplo no relatório acima a conta com número reduzido 6611 – DESCONTO ORDEM JUDICIAL (2.1.1.1.1.03.00.43.00.00). Ela mostra o saldo final da conta (credor):

R\$ 200,00 (tem que fechar com o balancete). O valor do recurso "Não informado" é de R\$ 400,00 (devedor). Este valor que está como "não informado" deve ser transferido para o recurso correto. Neste caso, deve-se fazer o lançamento:

- Crédito na conta 2.1.1.1.1.03.00.43.00.00 de R\$ 400,00, não informando *"nada"* no campo recurso e *"nada"* no campo destinação.
- Débito na conta 2.1.1.1.1.03.00.43.00.00 de R\$ 400,00, informando no campo recurso, por exemplo, *"4530"*, e no campo destinação *"00000"*.
- Também deverá ser feito novo lançamento a crédito de R\$3.000,00 do recurso 8001 e a débito R\$3.000,00 no recurso 4530.

**Objetivo**: acertar todas as movimentações por recurso (não pode ficar nenhuma conta de depósito com recurso "Não informado"), deve-se achar o recurso correto. É claro que se a movimentação for grande, deve-se ajustar para que pelo menos nenhum recurso fique com saldo devedor (pois saldo devedor à nível de recurso indica que a retenção foi feita num recurso e paga em outra). Outra opção é lançar como "recurso livre" e, com o tempo, ir fazendo os ajustes.

**Atenção**: não ajustar nenhum recurso para o "8000" (grupo dos 8000). Sempre colocar os valores no recurso correto em que foi feita a retenção. **O RECURSO 8000 NÃO PODE EXISTIR** (depois iremos mostrar como usar este recurso para atender ao TCE/RS). Os Entes que tiverem saldo no recurso 8000, ajustar para que fique **ZERADO**.

 Para fazer estes lançamentos, o mais fácil é utilizar o programa "Lote Contábil". Estes lançamentos podem ser efetuados em 31/12/2012 (tem que ser no exercício de 2012 para que os saldos dos recursos fiquem corretos para 2013). Caso o Órgão já tenha encerrado o exercício de 2012, basta reabri-lo, e também o mês 2012/12 e o boletim contábil do dia 31/12/2012. Estes lançamentos não irão influenciar em nada no encerramento, apenas estamos ajustando os valores à nível de recurso o saldo deverá permanecer igual. Após os ajustes necessários em todas as contas de depósitos, fechar o lote contábil, e sem seguida o boletim contábil, o mês contábil e ir direto para o "Fechamento Anual". Estas informações devem constar no envio das informações para o TCE, então deve-se fazer este ajuste antes de mandar os arquivos.

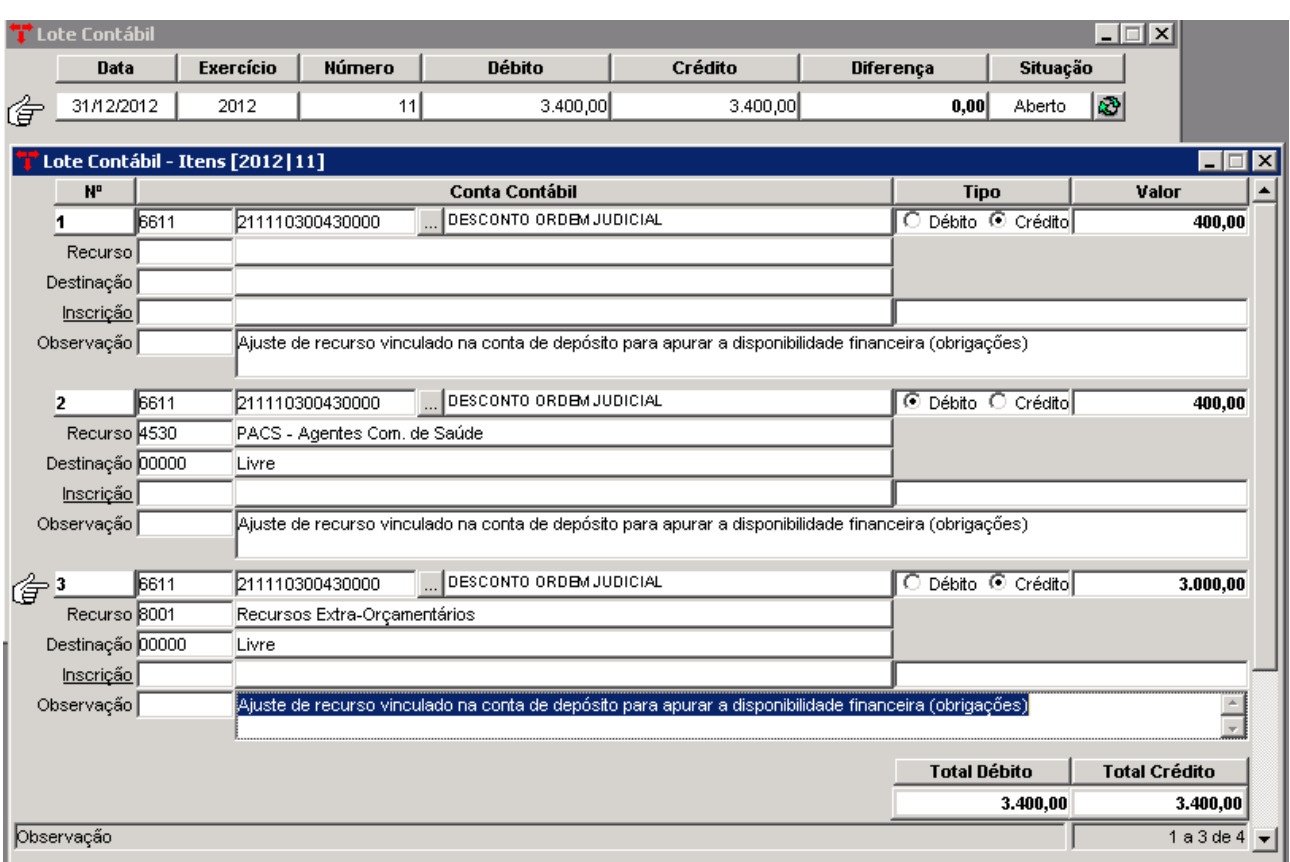

Após todos os ajustes necessários, já podemos incluir as inscrições do grupo de controle (grupo 8).

**Atenção: os Entes que não irão utilizar o PCASP não precisam fazer as inscrições este ano, mas devem manter os saldos dos depósitos corretos, pois o relatório da disponibilidade de caixa da STN utilizará os saldos correntes dos depósitos e dos restos a pagar e também , para facilitar quando entrar o exercício de 2014.** 

## **Seguir os seguintes passos (Órgãos que irão utilizar o PCASP):**

1º) Empenhos Consultas / Consulta – Disponibilidade Financeira: selecionar o ano/mês "2012/12" e emitir o "Relatório - Verificação da Disponibilidade Financeira por Recurso/Destinação até 2012/12". O relatório deve distribuir corretamente os recursos da coluna "Depósitos".

**Atenção:** se o total da coluna depósitos não estiver batendo com o Balancete Contábil é sinal de que existe alguma conta não ajustada, ou seja, em recurso "Não informado". Deve-se achar a conta e fazer o ajuste.

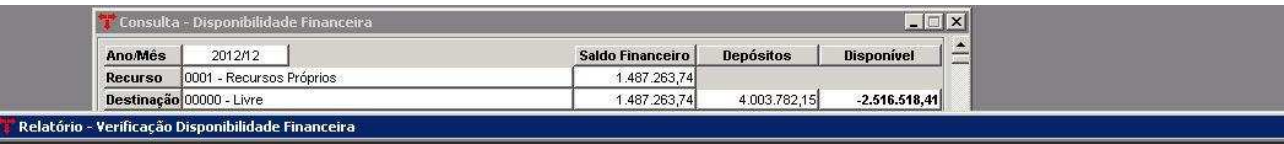

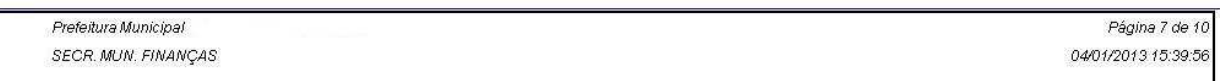

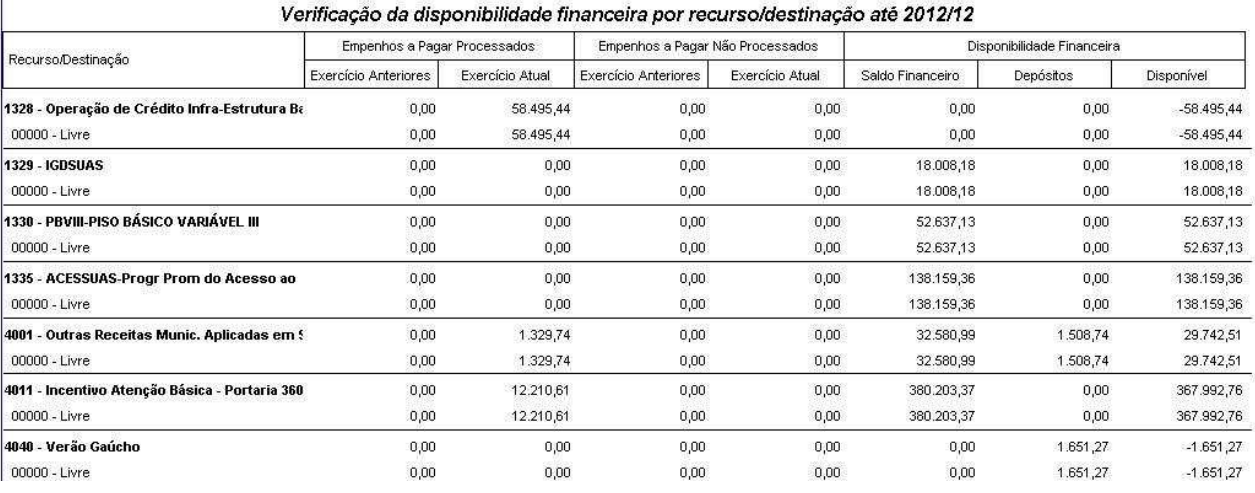

2º) No lote contábil, já no exercício de 2013 (pode ser o primeiro dia útil de 2013), fazer os lançamentos:

**C** (Crédito) 8.2.1.1.1.00.00.00.00.00 DISPONIBILIDADE POR DESTINAÇÃO DE RECURSOS: valor disponível de cada recurso (última coluna do relatório acima). Informar o recurso, a destinação e o histórico.

**C** (Crédito) 8.2.1.1.2.00.00.00.00 DISPONIBILIDADE RECURSOS COMPROMETIDA POR EMPENHO: valor do somatório das colunas de "Empenhos a Pagar não Processados" (exercícios anteriores e exercício atual) a nível de recurso e destinação. Informar o recurso, a destinação e o histórico.

**C** (Crédito) 8.2.1.1.3.00.00.00.00 DISPONIBILIDADE RECURSOS COMPROMETIDA POR LIQUIDAÇÃO: valor do somatório das colunas "Empenhos a Pagar Processados" (exercícios anteriores e exercício atual) e "Depósitos" a nível de recurso e destinação. Informar o recurso, a destinação e o histórico.

**D** (Débito) 7.2.1.1.1.00.00.00.00.00 DISPONIBILIDADE DE RECURSOS: valor da coluna "saldo financeiro" de cada recurso. Informar o recurso, a destinação e o histórico.

# **Conferências:**

− O saldo da conta 8.2.1.1.1.00.00.00.00.00, que pode ser verificado no balancete, por meio de extrato ou na consulta Saldo Contábil/Corrente, tem que fechar com o Balanço Patrimonial de 2012/12 (Ativo Financeiro **MENOS** o Passivo Financeiro).

− O saldo da conta 8.2.1.1.2.00.00.00.00.00 **MAIS** a conta 8.2.1.1.3.00.00.00.00.00, que podem ser verificados no balancete, por meio de extrato ou na consulta Saldo Contábil/Corrente, tem que fechar com o Balanço Patrimonial de 2012/12 (Passivo Financeiro - obrigações).

**MUITO IMPORTANTE: a partir de agora, sempre que for feito um lançamento manual (no lote contábil ou através de evento livre, ou mesmo no lançamento contábil) em conta do grupo de depósitos, SEMPRE INFORMAR O RECURSO E DESTINAÇÃO, senão todo o trabalho feito anteriormente não ficará errado, pois o sistema vai gerar novamente um saldo de depósito em recurso "NÃO INFORMADO". Outro ponto: se for feito este lançamento manual, deve-se sempre fazer concomitantemente o lançamento da disponibilidade, TAMBÉM INFORMANDO O RECURSO/DESTINAÇÃO (contas do grupo 8, senão o saldo deste grupo não vai mais fechar com o balanço patrimonial). Se tiverem qualquer dúvida** 

#### **Procedimentos a seguir somente para os Entes que prestam contas ao TCE/RS**

**sobre esta OBSERVAÇÃO, POR FAVOR ENTRAR EM CONTATO PARA ESCLARECIMENTOS.** 

 O TCE/RS solicita que hajam contas bancárias para controlar o saldo da disponibilidade das movimentações extra-orçamentárias. Por isso, deve-se criar contas contábeis pertencentes ao ativo disponível com recursos "8000", para diferenciar dos demais recursos.

 No Manual de Encerramento instruímos aos usuários a colocar na Ordem Extra-Orçamentária os códigos de recursos normais (0001, 0020, 0040, entre outros), ou seja, o mesmo recurso utilizado na retenção do Empenho; e para realizar o pagamento, utilizar uma Conta Bancária com o recurso 8000.

**Primeiro passo:** incluir na tabela de recursos vinculados os novos recursos 8000. Pode-se criar apenas os recursos em que ocorram retenções para serem pagas. Ex: se não houver retenção para o recurso 0040, não precisa criar o recurso 8040.

**Segundo passo:** conforme instrução do TCE/RS, criar a conta contábil pertencente ao disponível. Ex: conforme Manual Técnico Volume III Recurso Vinculado (página 18):

# **1121109010000 BANCO BRASIL C/FUNDEB - 0031 (A) 1121109020000 BANCO BRASIL C/FUNDEB - 8031 (A)**

 Para o Ente começar a utilizar esta conta bancária e o sistema não apresentar a mensagem que está sendo realizado lançamento entre recursos diferentes, deve-se:

- Ir no Menu Contabilidade Financeiro;
- Localizar a Conta Bancária do recurso 8000;

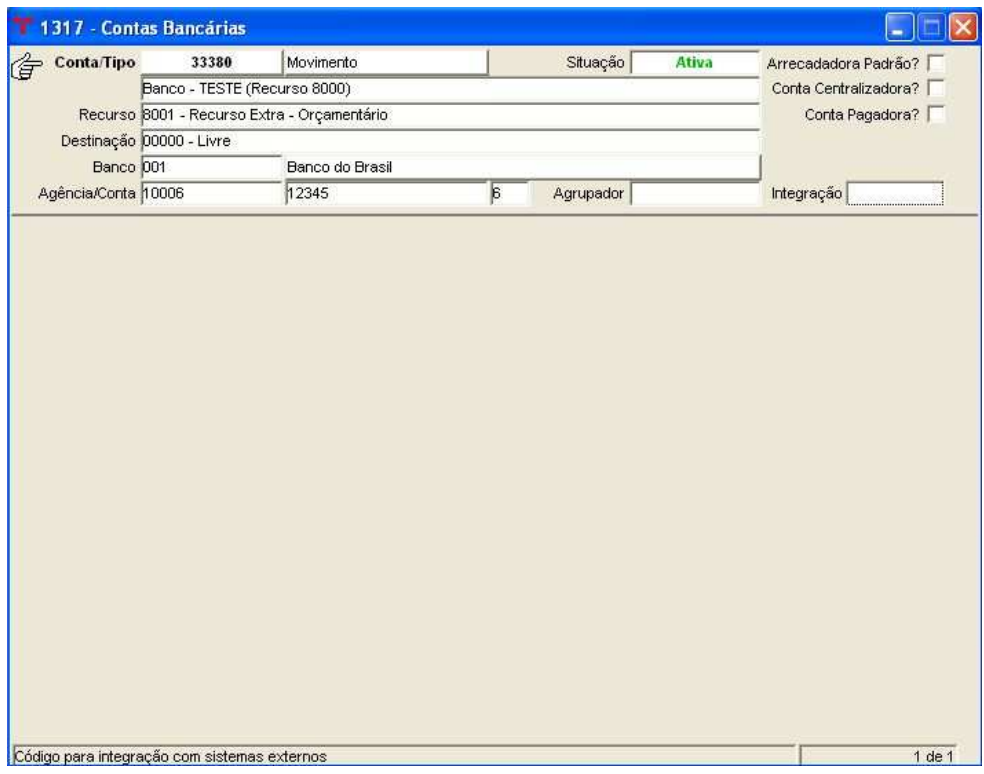

- Ir no vinculado *"Recursos Vinculados à Conta Bancária"* ;

- Clicar "Novo", selecionar o recurso desejado (conforme a imagem abaixo) e "Confirmar".

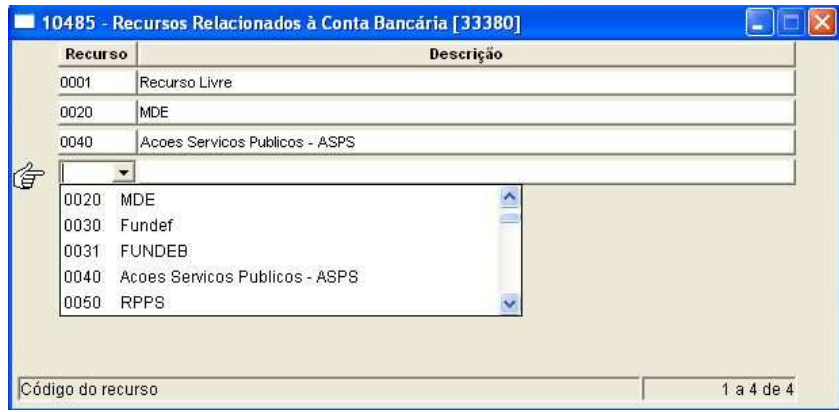

 Então, quando for paga uma Ordem Extra-Orçamentária de recurso 0001 com a conta bancária do recurso 8001, o sistema não vai bloquear ou avisar que está sendo paga com recurso não pertencente à ordem. Resumindo, esta conta bancária do exemplo pertence ao recurso 8001 e também ao recurso 0001, 0020, 0040.

 Instrução: pagar todas as extras com estas contas fictícias de recurso 8000. E conforme o que diz o Manual Técnico do TCE: **"Nesse caso teremos transferências financeiras entre as contas de recursos vinculados e a conta livre movimento de recurso extra-orçamentário."** 

 Nestas contas bancárias, sempre deve constar o saldo a pagar dos depósitos pertencente ao recurso.

## **1 - IMPLANTAÇÃO DOS SALDOS DOS RECURSOS 8000**

 No exercício de 2012 (último dia de dezembro, de preferência, pois a informação já vai para o PAD corretamente) ou no primeiro dia de Janeiro/2013, deve-se implantar o saldo dos recursos 8000 corretamente (saldo a pagar). Pode-se, para isso, emitir o próprio relatório da disponibilidade (em 2012/12) já citado acima, para apurar o grupo de controle "8" a nivel de recursos (esta implantação de saldos, claro, depois dos ajustes dos depósitos nos recursos corretos).

Ex: saldo a pagar de depósitos de R\$1.000,00 no recurso 0001.

Lançamento a ser feito no Boletim Financeiro:

**D** (Débito) 1.000,00 na conta bancária fictícia do recurso 8001

**C** (Crédito) 1.000,00 na conta bancária do recurso 0001 (transferências financeiras).

Atenção: para não dar problema na conciliação bancária, deve-se agrupar as contas dos recursos normais e recursos 8000. (Ex: agrupamento da conta do recurso 0001 e 8001).

### **2 - MOVIMENTAÇÃO DIÁRIA DOS RECURSOS 8000**

Pagar as ordens extras-orçamentárias com o recurso 8000.

## **3 - TRANSFERÊNCIA FINANCEIRA DOS RECURSOS 8000**

 Fazer a transferência financeira do recurso NORMAL para o recurso 8000 apenas uma vez por mês. Esta transferência não é do que foi pago e sim do que foi retido, ou seja, o TOTAL A CRÉDITO DESTA CONTA, pois nas contas deste grupo de recursos, sempre tem que constar o SALDO A PAGAR DOS DEPÓSITOS.

 Utilizar para isso o relatório "Balancete - Movimento Mensal(Grupo/Recurso)" (conforme imagem abaixo), localizado em Consulta Saldo Contábil/Corrente. Selecionar o mês em questão e o grupo "Depósitos". E no boletim financeiro, fazer as transferências entre contas, debitando os recursos 8000, conforme o "CRÉDITO" (movimento do mês) do relatório e creditando a conta bancária do recurso específico.

 Se for muito trabalhoso criar muitos recursos de retenções no grupo 8000, continuar fazendo como muitos fazem hoje, ou seja, somente usar o recurso 8001. Se for assim, as transferências bancárias realmente terão que existir e não somente a nível de sistema. Ex: da conta financeira do recurso 0020 para conta do recurso 8001.

# Prefeitura Municipal

Página 1 de 1 08/01/2013 12:14:24

Balancete - Movimento Mensal(Grupo/Recurso)

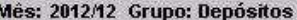

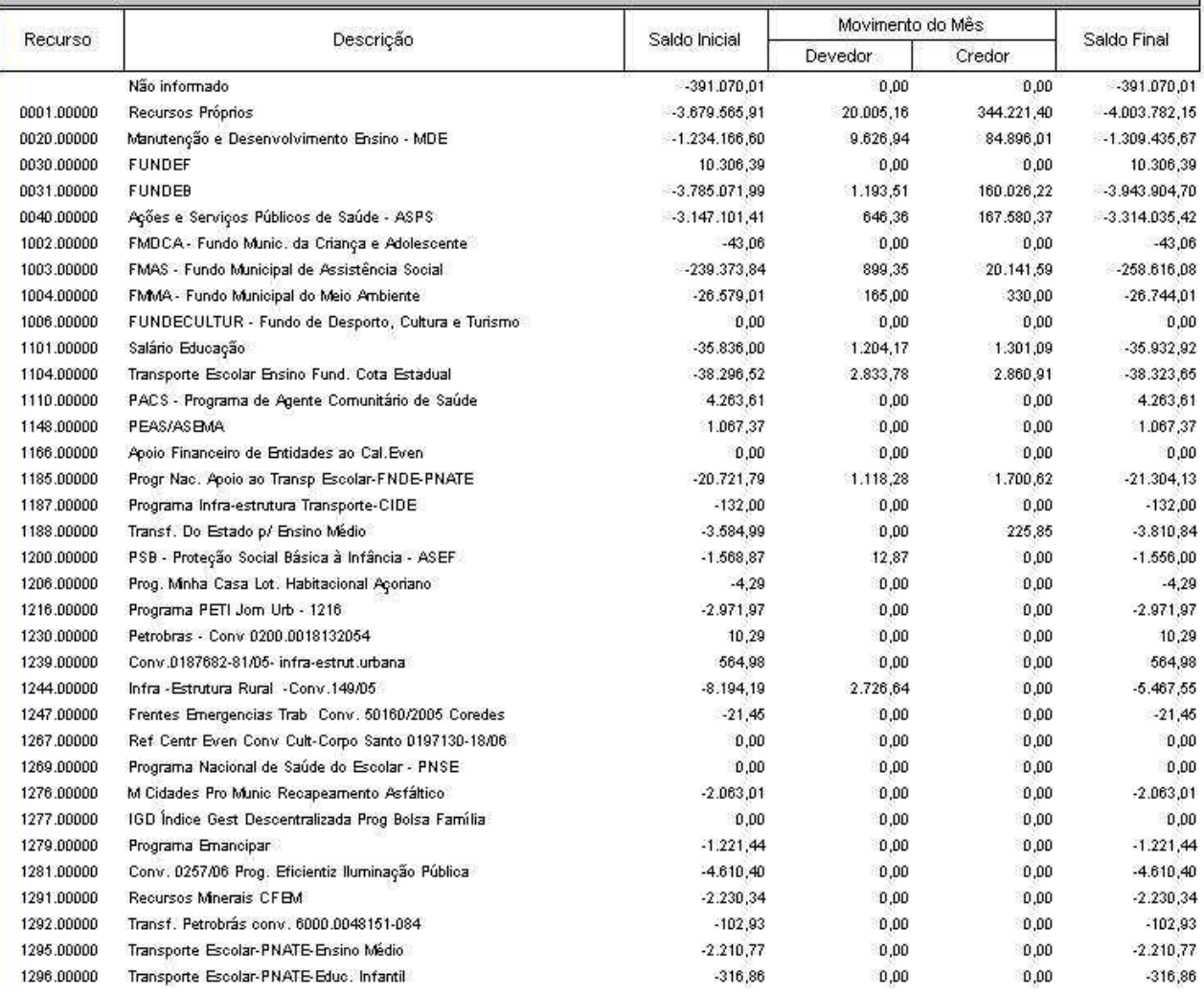

**Qualquer dúvida, estaremos à disposição.**